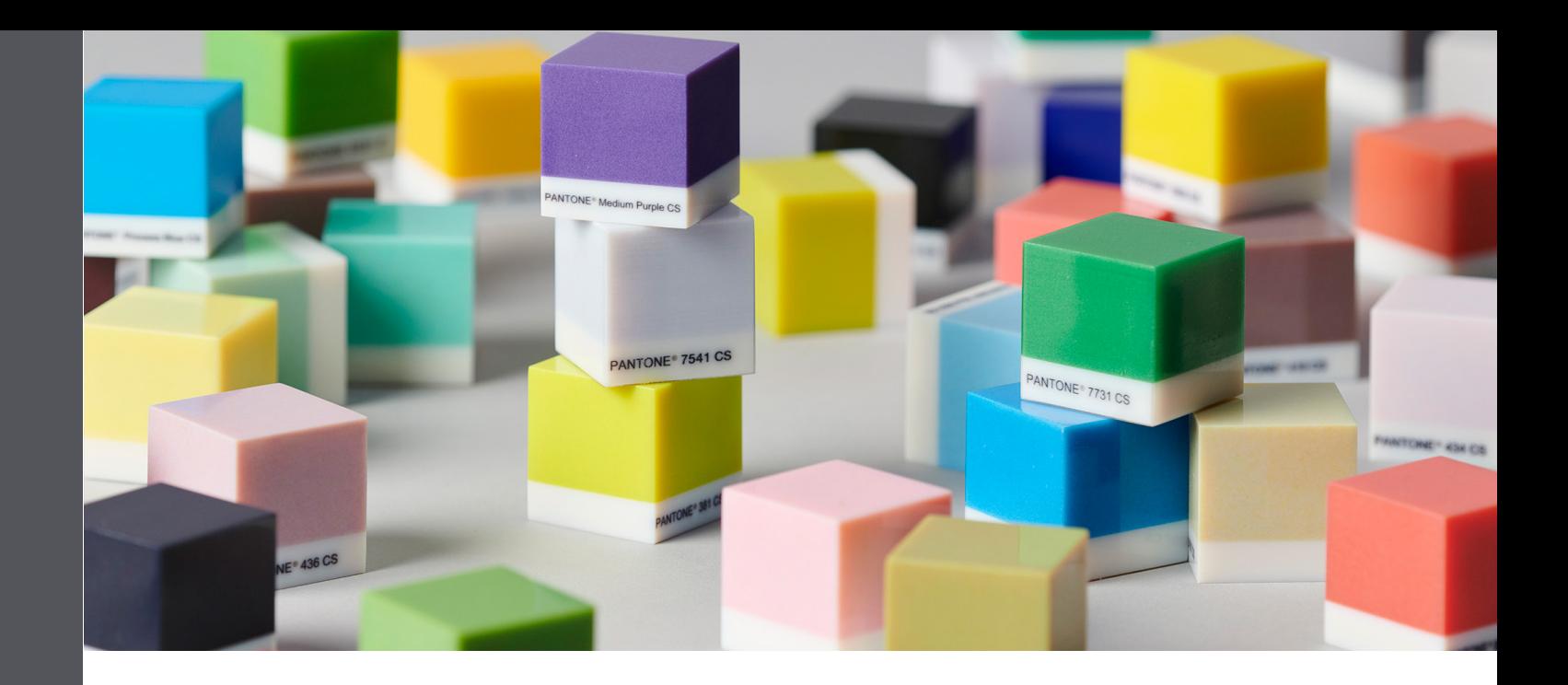

## 3D Printing with PANTONE® Colors

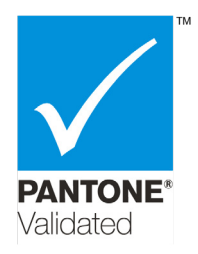

### **Overview**

Stratasys J735™ and J750™ printers are PANTONE Validated™. This is the first additive manufacturing technology that offers professional design realism. Pantone, a leading global authority on professional color standards in multiple vertical industries helps designers, modelers, and manufacturers all over the world accurately define, communicate, and consistently reproduce colors. Using a simple workflow, Stratasys CMYK colors can be matched to 1,970 printable Pantone Colors, Solid Coated and SkinTones™. 3D printing with Pantone reduces time and costs significantly and ensures superior color fidelity.

This document describes recommendations and tips for best color results when printing 3D parts with Pantone Colors on Stratasys printers.

- A. Supported Printers, Materials, and Modes
- B. Preparing for Printing
- C. Printing Parts with Pantone Colors

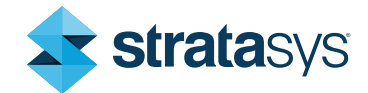

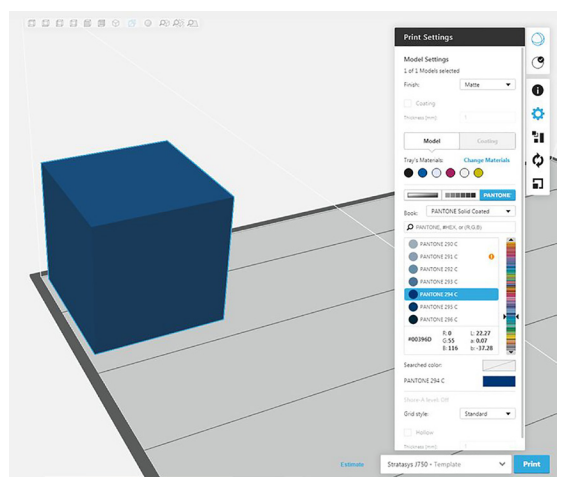

Figure 1: Pantone Color selection in GrabCAD Print Figure 2: Pantone Colors with color simulation

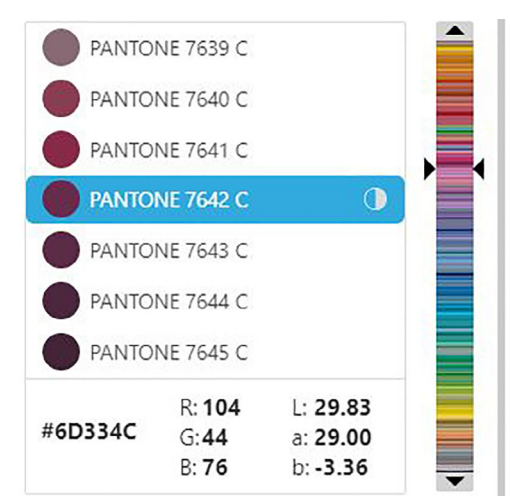

indicator (sample)

## Recommendations and Tips

#### A. Supported Printers, Materials and Modes

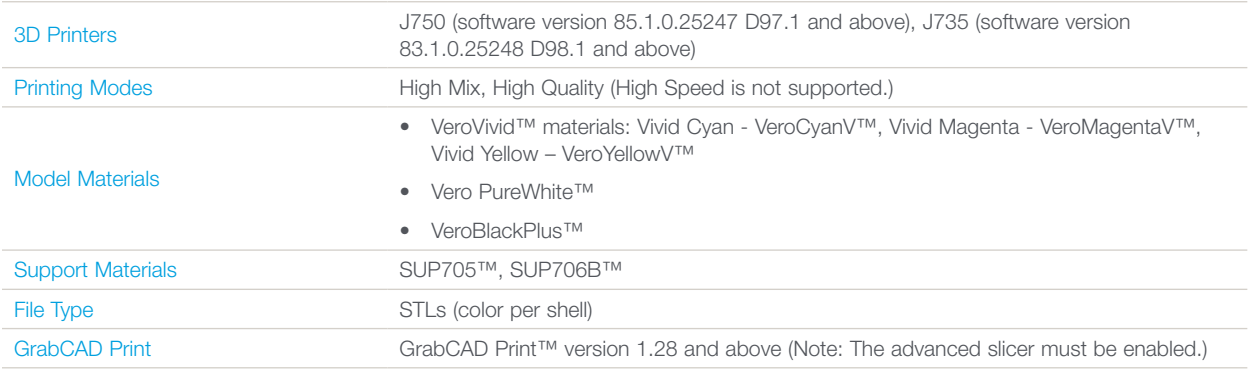

## B. Preparing for Printing

Proper file preparation, printing material usage, and color selection and assignment are required for best results when printing Pantone Colors.

- Pantone Colors have been tested and validated for parts printed as follows:
	- a flat and glossy surface.
	- a 1-mm thick color coating over a 4-mm thick core made of Vero PureWhite.

Other geometries and thickness might result in color differences.

• It is recommended to use the Pantone PMS Color Guides for Solid Coated and SkinTone™ to identify the color you wish to 3D print.

### Tip

Make sure that the guides are current and in good condition. Pantone recommends purchasing new guides annually, because the colors change over time.

- Use STL files. VRML files are not supported.
- In GrabCAD Print, the advanced slicer must be enabled to use the Pantone Colors.
- Pantone Colors are not suitable for printing on walls that are less than 3-mm thick.
- These five materials must be loaded in the material cabinet (see Figure 3):
	- Vero PureWhite
	- VeroBlackPlus
	- **VeroCyanV**
	- VeroMagentaV
	- VeroYellowV

The sixth material can be any material you choose (for example, VeroClear™, Agilus30™ White).

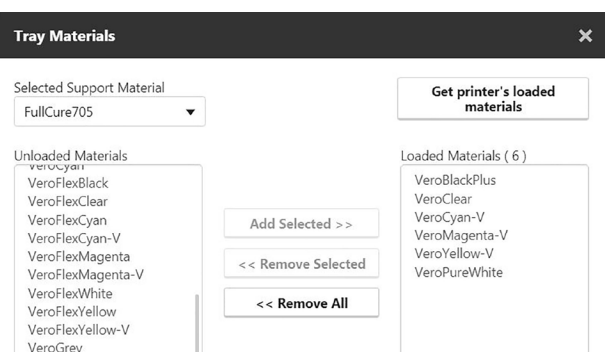

Figure 1: Loaded materials for printing with Pantone

- When printing the Pantone Colors, the VeroVivid materials are opaque, due to the Vero PureWhite core. Transparency is not supported.
- Avoid switching materials to prevent color contamination that might adversely affect color accuracy. If you switched materials, perform two material replacement cycles to flush the system thoroughly and achieve the intended color accuracy.
- Printed colors may vary from the Pantone Colors due to several factors, such as temperature, materials, printer maintenance and calibration. The degree of color matching between the Pantone Color and the printed color is indicated in GrabCAD Print next to the Pantone Color.

### Tip

With Pantone Colors, the color of the model on the build tray in GrabCAD Print will be the actual color of the printed model.

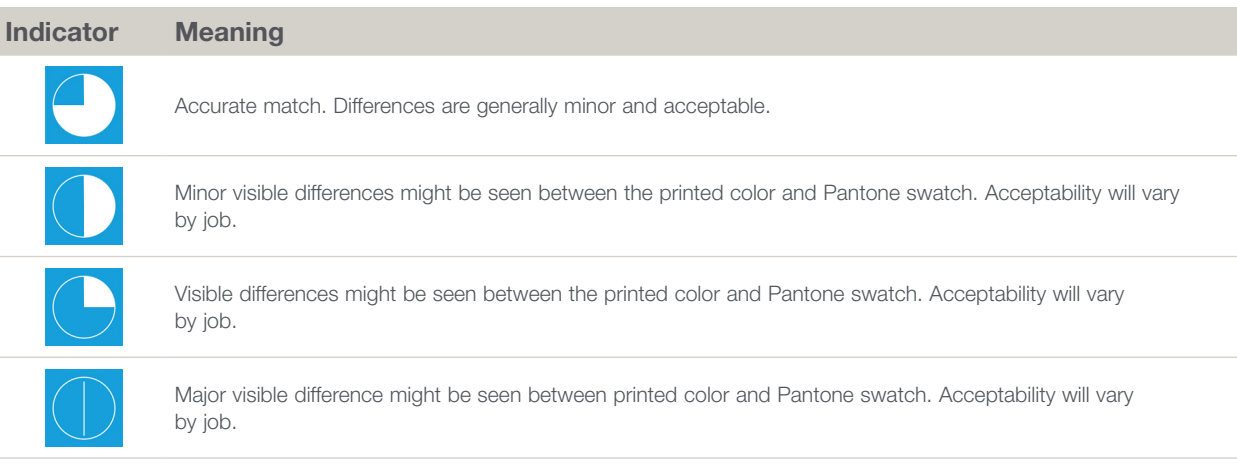

## C. Printing Parts with Pantone Colors

- 1. Load the Model printing materials listed above.
- 2. In the Preferences dialog box, click PolyJet™ and make sure that the Enable advanced slicer checkbox is selected.

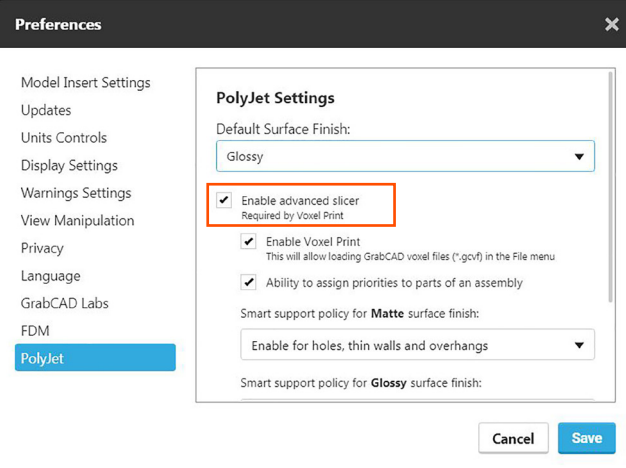

Figure 4: Enabling the advanced slicer

- 3. Insert your part into GrabCAD Print.
- 4. Display the Print Settings dialog box and select PANTONE®.

## Tip

If the Pantone button is disabled, you need to enable the advanced slicer as described in step 2.

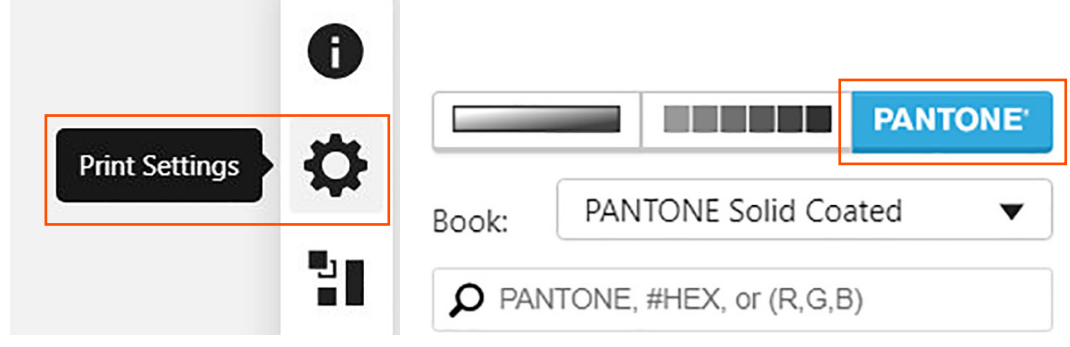

Figure 5: Selecting Pantone Colors in GrabCAD Print

5. From the Book drop-down list, select the Pantone Solid Coated or SkinTone™ guide.

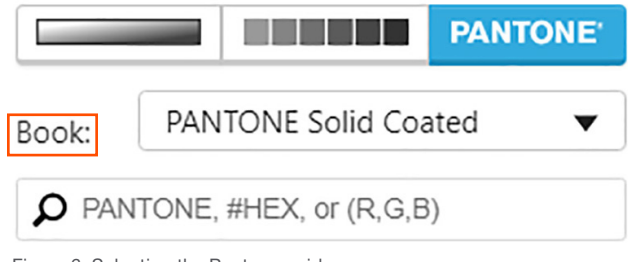

Figure 6: Selecting the Pantone guide

6. In the search box, enter the Pantone Color value you wish to print. Alternatively, you can select from the list of colors or enter the equivalent Hex or RGB values for the color you wish to print.

## **Tip**

When entering an RGB value, write it inside parenthesis. For example (68, 161, 210).

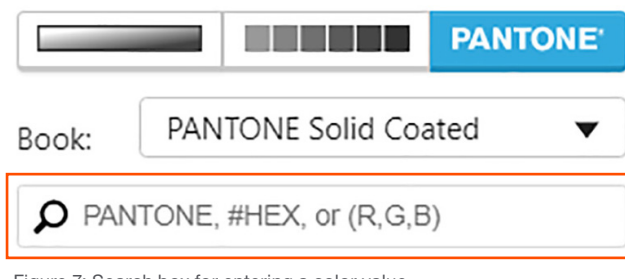

A range of Pantone Colors appear.

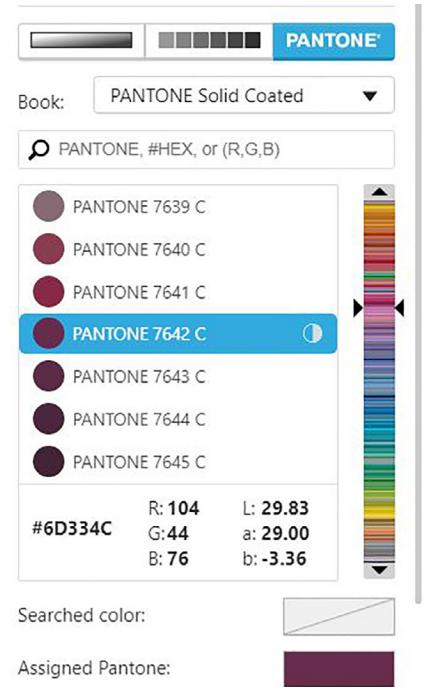

Figure 8: Pantone Colors with color simulation indicator showing

7. Assign the selected Pantone Colors to the part and print.

## Tip

If you require a spot color or you are unable to find the color using Pantone Colors, follow the instructions in "Best Practices for Color Matching" on how to use the 3D Swatch Generator, print a 3D color guide and achieve better color matching.

#### Stratasys Headquarters

7665 Commerce Way, Eden Prairie, MN 55344 +1 800 801 6491 (US Toll Free) +1 952 937-3000 (Intl) +1 952 937-0070 (Fax)

[stratasys.com](http://www.stratasys.com/?utm_source=logos&utm_medium=pdf&utm_content=footer-domain-link)

### ISO 9001:2008 Certified

1 Holtzman St., Science Park, PO Box 2496 Rehovot 76124, Israel +972 74 745 4000 +972 74 745 5000 (Fax)

© 2019 Stratasys Ltd. All rights reserved. Stratasys, Objet, FullCure, GrabCAD, PolyJet, J750, J735, VeroVivid, VeroMagentaV, VeroCyanV, VeroYellowV, Vero PureWhite, VeroBlackPlus, SUP705, SUP706, SUP706B, and GrabCAD Print are trademarks of Stratasys Ltd, and/or its<br>subsidiaries or affiliates and may be registered in certain jurisdictions. PANTONE® and all respective owners. BP\_PJ\_3DPrintingWithPantone\_0419a

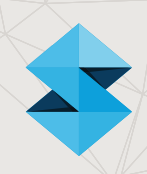

**Best Practice** Best Practice

Disclaimer: Customer acknowledges the contents of this document and that Stratasys parts, materials, and supplies are subject to its standard terms and conditions, available on http://www.stratasys.com/legal/terms-and-conditions-of-sale, which are incorporated herein by reference.